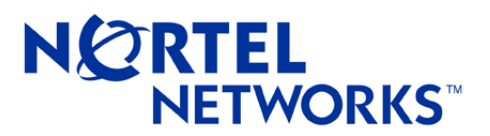

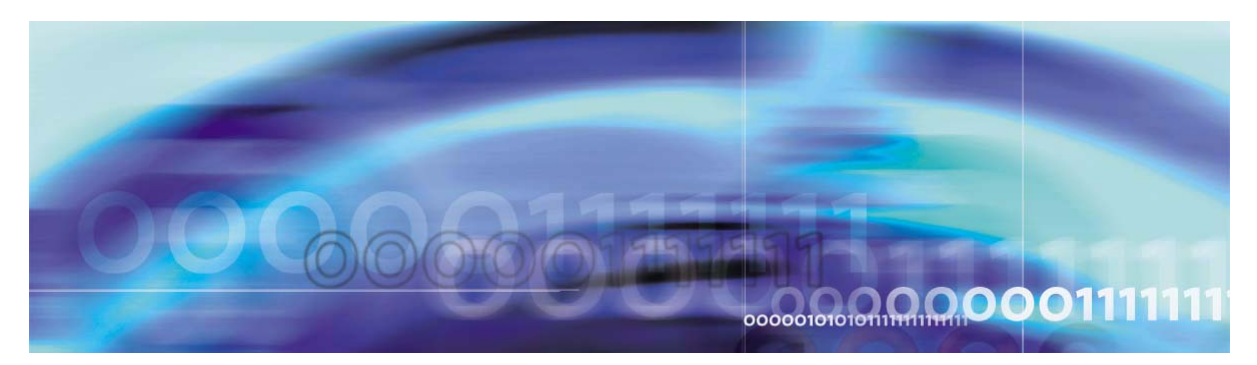

# Alteon Firewall 5100 Series 2.2.7.0 **Upgrading**

part number: 318723-A, September 2004

4655 Great America Parkway Santa Clara, CA 95054 Phone 1-800-4Nortel http://www.nortelnetworks.com Copyright © 2004 Nortel Networks, Inc., 4655 Great America Parkway, Santa Clara, California, 95054, USA. All rights reserved. Part Number: 318723-A.

This document is protected by copyright and distributed under licenses restricting its use, copying, distribution, and decompilation. No part of this document may be reproduced in any form by any means without prior written authorization of Nortel Networks, Inc. Documentation is provided "as is" without warranty of any kind, either express or implied, including any kind of implied or express warranty of non-infringement or the implied warranties of merchantability or fitness for a particular purpose.

U.S. Government End Users: This document is provided with a "commercial item" as defined by FAR 2.101 (Oct 1995) and contains "commercial technical data" and "commercial software documentation" as those terms are used in FAR 12.211-12.212 (Oct 1995). Government End Users are authorized to use this documentation only in accordance with those rights and restrictions set forth herein, consistent with FAR 12.211- 12.212 (Oct 1995), DFARS 227.7202 (JUN 1995) and DFARS 252.227-7015 (Nov 1995).

Nortel Networks, Inc. reserves the right to change any products described herein at any time, and without notice. Nortel Networks, Inc. assumes no responsibility or liability arising from the use of products described herein, except as expressly agreed to in writing by Nortel Networks, Inc. The use and purchase of this product does not convey a license under any patent rights, trademark rights, or any other intellectual property rights of Nortel Networks, Inc.

Alteon Firewall 5100 Series, 5008, 5010, 5012, 5100, 5300, 5400, 5500, 5600, 5700, 5105, 5109, 5112, 5114, 5308, 5408, 5610, 5710, Alteon iSD-SFD, Alteon Firewall, Firewall OS, Alteon SFA, Alteon Firewall Accelerator, and Alteon Accelerator OS are trademarks of Nortel Networks, Inc. in the United States and certain other countries.

Check Point, OPSEC, and SmartUpdate are trademarks of Check Point Software Technologies Ltd. FireWall-1 and VPN-1 are registered trademarks of Check Point Software Technologies Ltd.

Any other trademarks appearing in this manual are owned by their respective companies.

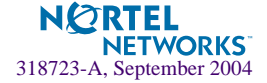

## **Upgrading to ASF 2.2.7.0**

These configuration notes provide information on how to upgrade the Alteon Firewall 5100 Series (models ASF 5105, ASF 5106 ASF 5109, ASF 5112, ASF 5114, and ASF 5124) for release 2.2.7.0.

The following topics are addressed in this supplement:

- ["Documentation" on page 4](#page-3-0)
- ["Upgrading in a Standalone Environment" on page 5](#page-4-0)
- ["Time for a Standalone Upgrade" on page 7](#page-6-0)
- ["Upgrading in an High Availability Environment" on page 7](#page-6-1)
- ["Time for a High Availability Upgrade" on page 12](#page-11-0)

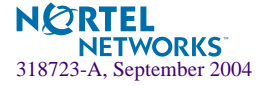

#### <span id="page-3-0"></span>**Documentation**

For more information on the *Alteon Firewall 5100 Series 2.2.7,* refer to the following documents:

- *Alteon Firewall 5100 Series 2.2.7 Release Notes* (p/n. 213456-N)
- Alteon Firewall 5100 Series 2.2.5 User's Guide and Command Reference (p/n. 213455-J)
- **Alteon Firewall 5100 Series User's Hardware Installation Guide (p/n. 216382-B)**
- *Alteon Firewall 5100 Series BBI Quick Guide* (p/n 216383-B)

The manuals are PDF files that can be read and printed using the free Acrobat Reader software available from Adobe Systems Incorporated [\(http://www.adobe.com](http://www.adobe.com)).

To access a manual, open the "welcome.pdf" file on the *Alteon Firewall 5100 Series Documentation* CD-ROM and select a title. When the manual opens, you can navigate through it by selecting the bookmarks on the left side of the window or by scrolling through the pages.

You can also download the manuals from the Nortel Networks Technical Support Web site. To access the site, follow the procedure in the Release Notes, but select **Documentation** instead of **Software**. The Documentation page will open sorted by date. Click on a title to open it in your browser.

To reduce clutter on the Documentation page, click on the **Rls** header. This will sort the page by Release and omit any document that doesn't have a Release version.

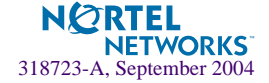

## **Upgrading in a Standalone Environment**

<span id="page-4-0"></span>**1. Perform a remote backup of the ASF 5100. You can use the backup to restore the configuration (clone) in case you have problems during upgrade.**

/cfg/sys/backup/bckremote

- **2. Obtain the ASF5100\_2.2.7.0\_FP4.pkg file and copy it to an FTP server.**
- **3. Verify that you have rules to allow ping and FTP from the firewalls to the FTP server.**
- **4. Verify that the firewalls can ping the FTP server.**

ping *<IP address of ftp server>*

**5. Login into the firewall using the** admin **account and check the current version of the software as shown below.** 

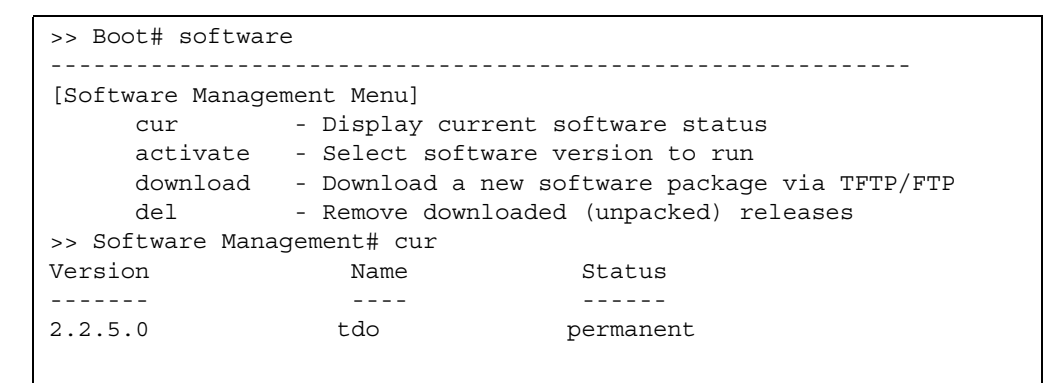

**6. Download the ASF5100\_2.2.7.0\_FP4.pkg file from the FTP server (only anonymous ftp is supported) using the following CLI commands:** 

```
/boot/software/download
>> Software Management# download
Select TFTP or FTP (tftp/ftp) [tftp]: ftp
Enter hostname or IP address of server: 172.17.124.46
Enter filename on server: ASF5100_2.2.7.0_FP4.pkg
Received 53212760 bytes in 4.0 seconds
Unpacking...
ok
```
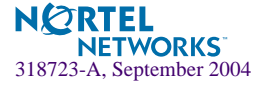

**7. When the download is complete, check the current versions of the software. The version that you downloaded has a status unpacked.** 

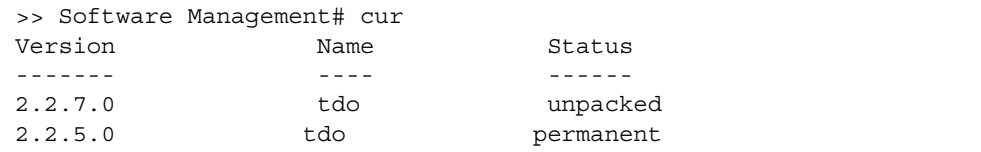

**8. Activate the new (unpacked) version software with the following command in the CLI:** 

/boot/software/activate 2.2.7.0

**9. Do not disturb the system until it reboots.** 

```
>> Software Management# act
Enter software version to activate: 2.2.7.0
Confirm action 'activate'? [y/n]: y
Activate ok, rebooting
[root@a172-17-161-10 root]# cbd[15621]: ALERT: signal handler(15) 
detected. CLI may not work properly. Exiting...
Restarting system.
```
**10. The firewall will reboot after a couple of minutes. The status of the new software version changes from unpacked to permanent and the older version changes from permanent to old as shown below:**

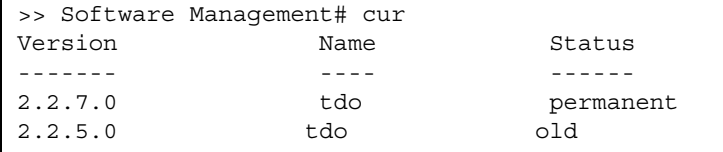

- **11. From the Management Server, change the version of the Check Point**™ **Gateway Object if needed.**
- **12. If you are using centralized Check Point license, re-attach the licenses using Smart-Update.**
- **13. Push the Policy to the firewall.**

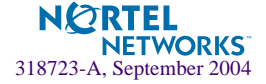

#### <span id="page-6-0"></span>**Time for a Standalone Upgrade**

<span id="page-6-2"></span>[Table 1](#page-6-2) shows the time it takes to upgrade a standalone configuration. Use [Table 1](#page-6-2) to plan the downtime for your firewall.

| <b>Platform</b> | <b>Download Time</b><br>in minutes | Active and Reboot Time Estimated Total<br>in minutes | time in minutes |
|-----------------|------------------------------------|------------------------------------------------------|-----------------|
| 5106            |                                    | 10                                                   | 15              |
| 5109            |                                    |                                                      | 6               |
| 5114            |                                    |                                                      | 6               |
| 5124            |                                    |                                                      | h               |

**Table 1** Time to Upgrade a Standalone Configuration

#### <span id="page-6-1"></span>**Upgrading in an High Availability Environment**

**1. Perform a remote backup of both ASF 5100s. You can use the backups to restore the configuration (clone) in case you have problems during upgrade.**

/cfg/sys/backup/bckremote

- **2. Obtain the ASF5100\_2.2.7.0\_FP4.pkg file and copy it to an FTP server.**
- **3. Verify that you have rules to allow ping and FTP from the firewalls to the FTP server.**
- **4. Verify that the firewalls can ping the FTP server.**

ping *<IP address of ftp server>*

**5. Login into the firewall with the MIP (you can find the firewall holding the MIP by running the CLI command** /info/summary **and note the firewall with the \*), using the** 

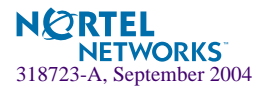

admin **account and check the current version of the software. The output displayed is shown below.** 

```
>> Boot# software
------------------------------------------------------------
[Software Management Menu]
    cur - Display current software status
     activate - Select software version to run
     download - Download a new software package via TFTP/FTP
    del - Remove downloaded (unpacked) releases
>> Software Management# cur
Version Name Status
------- ---- ------
2.2.5.0 tdo permanent
```
**6. Download the ASF5100\_2.2.7.0\_FP4.pkg file from the FTP server (only anonymous ftp is supported) using the following CLI command,** /boot/software/download**. The output is shown below:** 

```
>> Software Management# download
Select TFTP or FTP (tftp/ftp) [tftp]: ftp
Enter hostname or IP address of server: 172.17.124.46
Enter filename on server: ASF5100_2.2.7.0_FP4.pkg
Received 53212760 bytes in 4.0 seconds
Unpacking...
ok
```
**7. After the download is complete, check the current versions of the software and you see that the version you downloaded has a status unpacked.** 

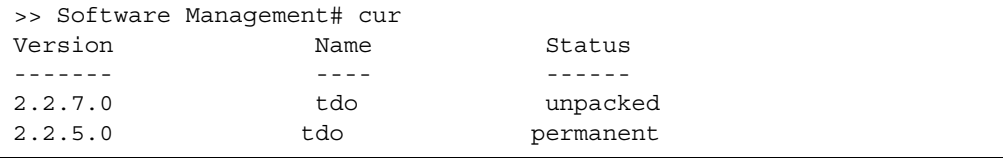

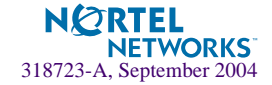

**8. Disable the firewall, Check Point Sync and HA/AA/ClusterXL by running the following CLI command.** 

/cfg/fw/dis /cfg/fw/sync/dis /cfg/net/vrrp/ha n /cfg/net/vrrp/aa n /cfg/net/vrrp/clusterxl n apply

**NOTE –** The commands /cfg/net/vrrp/aa and /cfg/net/vrrp/clusterxl may not be available in some older versions of the Alteon Firewall 5100 series.

**9. Wait for 2-3 minutes, because SSI (the clustering application) takes time to re-initialize.**

**NOTE –** If you are upgrading from version 2.1.1.0 or 2.2.1.0 FP3 images, run the fw unload local command at the root prompt on both the firewalls.

- **10. Enter the CLI command (**/info/summary**) to make sure both firewalls are** up**.**
- **11. Activate the new (unpacked) software version software by running the following command in the CLI:**

/boot/software/activate 2.2.7.0

**12. Do not disturb the system until it reboots.** 

```
>> Software Management# act
Enter software version to activate: 2.2.7.0
Confirm action 'activate'? [y/n]: y
Activate ok, rebooting
[root@a172-17-161-10 root]# cbd[15621]: ALERT: signal handler(15) 
detected. CLI may not work properly. Exiting...
Restarting system.
```
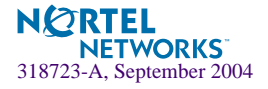

**13. Both the firewalls reboot after a minute or two. The status of the new software version changes from unpacked to permanent and the older version changes from permanent to old as shown below:** 

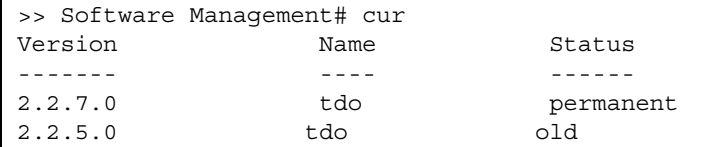

**14. Enable the firewall by entering the following CLI command and wait for couple of minutes to start the Check Point daemons.** 

/cfg/fw/ena/apply

- **15. From the Management Server, change the version of the Check Point Cluster Object if needed.**
- **16. If you are using centralized Check Point license, re-attach the licenses using Smart-Update.**
- **17. Push the Policy to both the firewalls and make sure both firewalls are UP in the**  /info/summary **menu.**
- **18. Enable the Check Point Sync and HA/AA/ClusterXL by entering the following commands.**

```
>> Firewall Configuration# /cfg/fw/sync/ena
Current value: n [y]
Enabling sync may reboot all SFDs when you apply. Are you sure (y|n)?
y
>> Sync Configuration#/cfg/net/vrrp/ha y/apply 
[Note: Enable HA, AA or ClusterXL depends on your configuration]
```
- **19. The system automatically reboots to enable the Check Point Sync.**
- **20. After the system comes back, wait for 3-6 minutes for firewall and Check Point sync to start properly.**

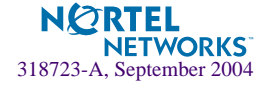

**21. Check the status of the cluster by running the** /info/cluster **command as shown below:** 

```
>> Main# /info/clu
IP Address :172.17.161.9 [MIP] [Up]
Health Report as of Tue Aug 24 05:36:58 2004
         Runtime Information...
                 Hard disk usage[Read/Write partition]: 35 %
                 Memory usage 16%
                 CPU Load: 0%
         Application status.
                 Webserver
                 Running for 0Hrs 0Mins 59Secs
                 SNMP
                 Not running..
                 Check Point Firewall-1
                 Running for 0Hrs 0Mins 30Secs
                 Inet server
                 Running for 0Hrs 1Mins 46Secs
IP Address :172.17.161.10 [Up]
Health Report as of Tue Aug 24 05:37:08 2004
         Runtime Information...
                 Hard disk usage[Read/Write partition]: 35 %
                 Memory usage 41%
                 CPU Load: 64%
         Application status.
                 Webserver
                 Running for 267Hrs 7Mins 4Secs
                 SNMP
                 Not running..
                 Check Point Firewall-1
                 Running for 175Hrs 22Mins 53Secs
                 Inet server
                 Running for 267Hrs 7Mins 51Secs
```
#### **22. Verify that Check Point sync is working properly.**

 $\blacksquare$  Login as root

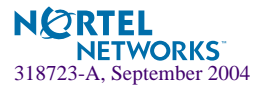

- **Run** cphaprob stat
- You should see both firewalls active
- If sync is not up, do a soft reboot of the firewalls sequentially
- **23. Open the Check Point logs to verify that data traffic is forwarding properly.**
- <span id="page-11-0"></span>**24. Verify that VRRP active-active is working properly by entering the following CLI command** /info/net/vrrp/status.

### **Time for a High Availability Upgrade**

[Table 2](#page-11-1) shows the time it takes to upgrade a high availability configuration. Use [Table 2](#page-11-1) to plan the downtime for your firewalls.

<span id="page-11-1"></span>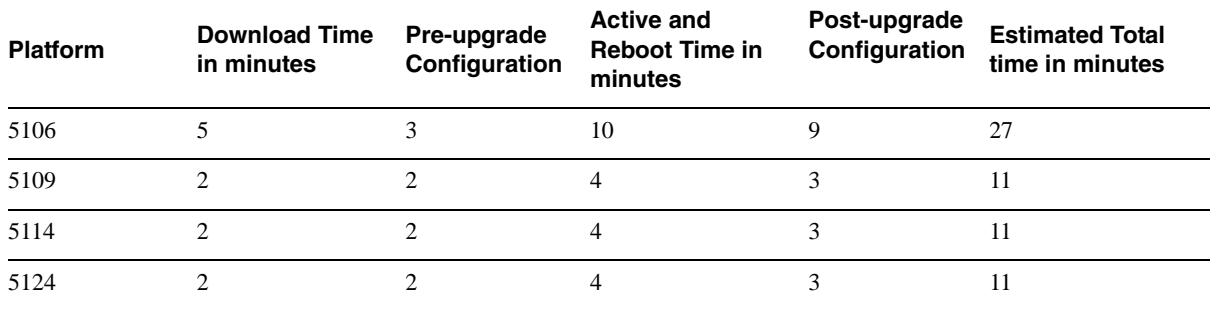

#### **Table 2** Time to Upgrade a High Availability Configuration

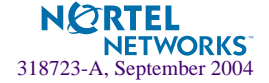